## Пошаговая инструкция «Как оплатить онлайн?»

Шаг 1.

Зайдите на сайт [www.gtn.ru](http://www.gtn.ru/) и перейдите по кнопке «Оплата услуг» в верхнем правом углу.

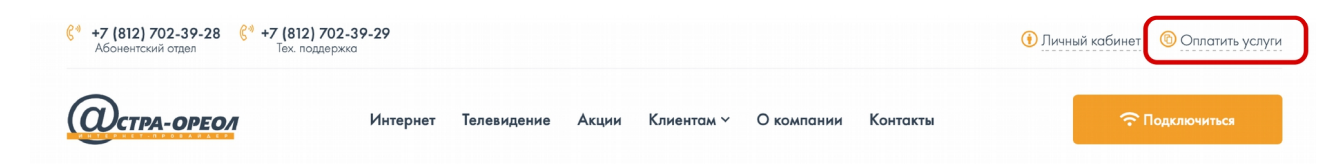

## $11<sub>lar</sub> 2<sub>l</sub>$ Нажмите кнопку «Оплатить услуги онлайн»

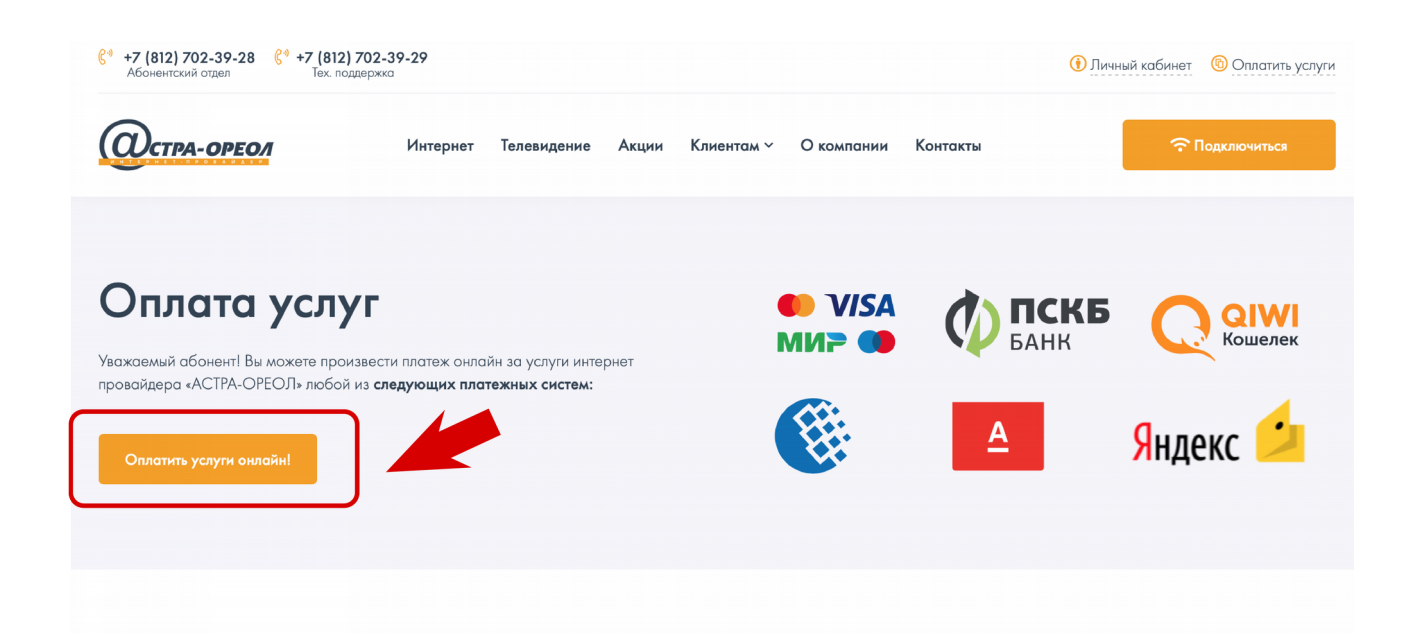

Шаг 3.

Введите номер договора и сумму платежа. Нажмите кнопку «Приступить к оплате»

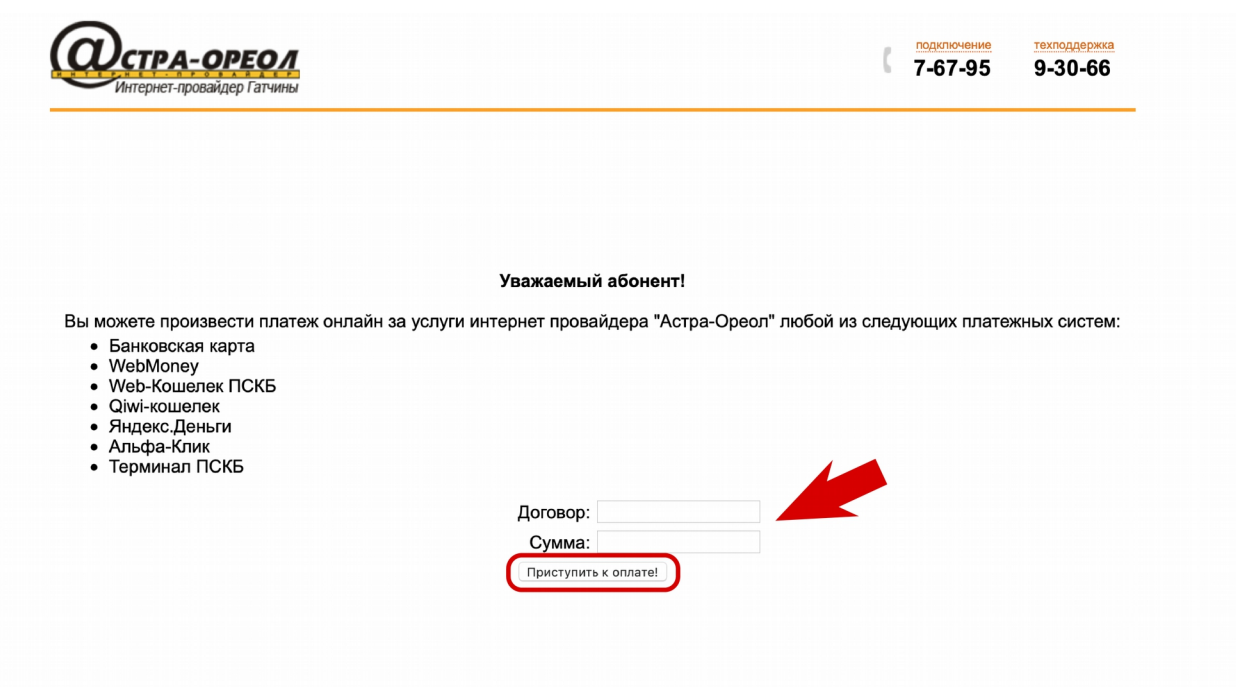

Шаг 4.

Проверьте, верно ли введены номер договора и сумма платежа. Нажмите кнопку «Оплатить»

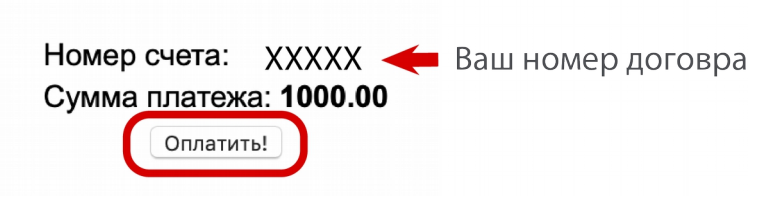

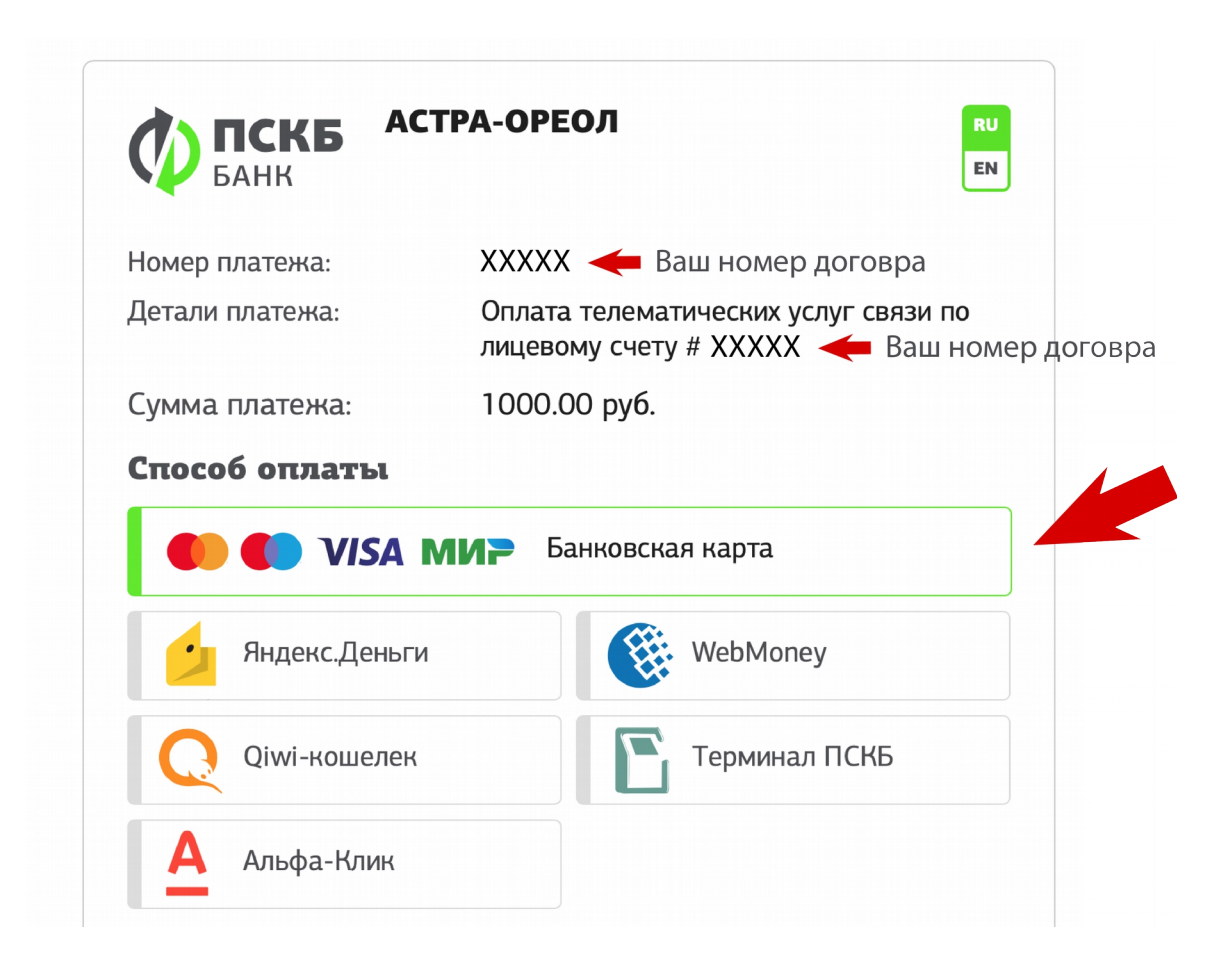

## Шаг 6.

Введите E-mail или номер телефона для отправки чека и нажмите кнопку «Продолжить»

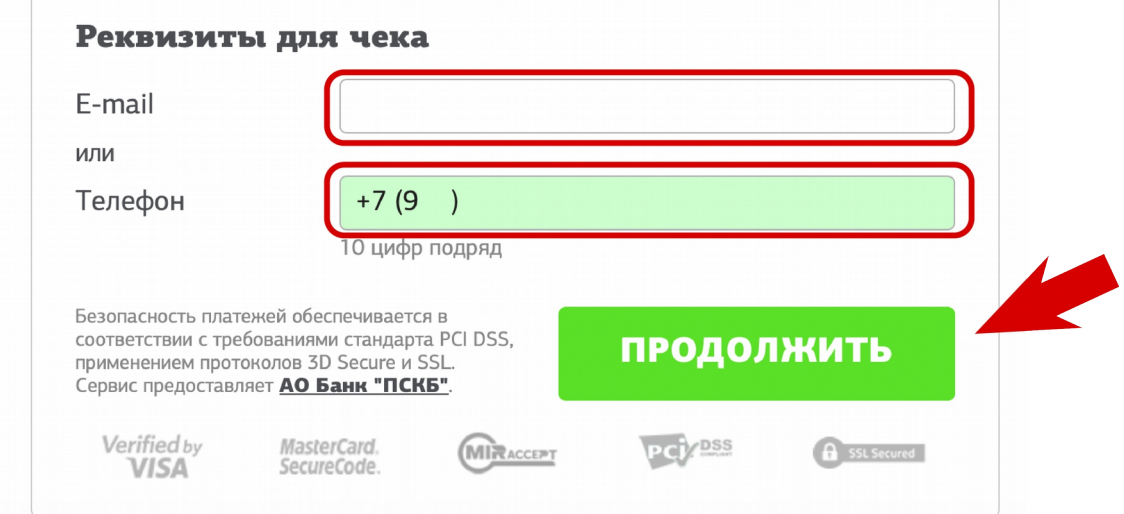

Шаг 7.

Введите номер карты, срок действия, CVV2/CVC2 и E-mail. Нажмите кнопку оплатить.

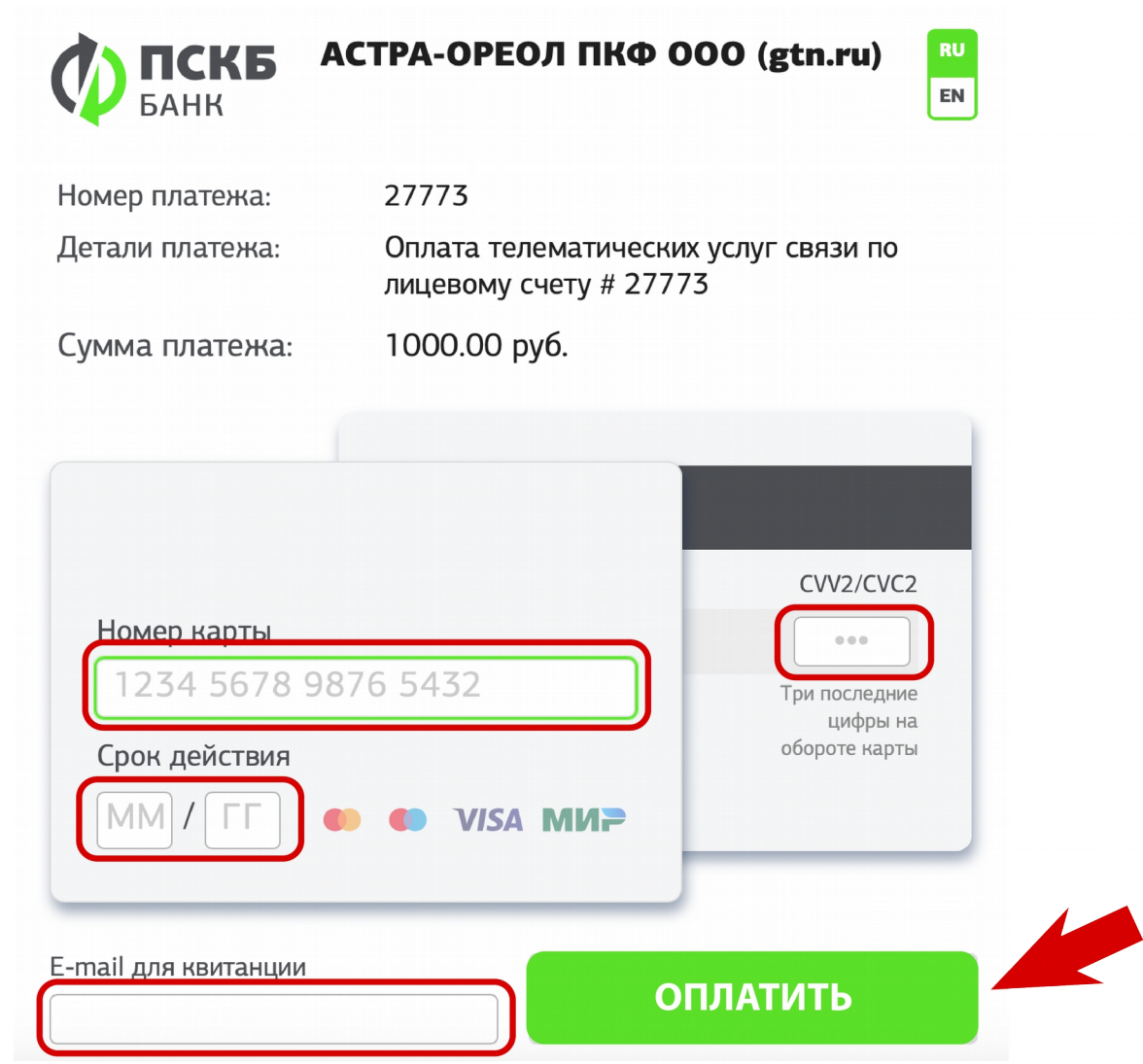